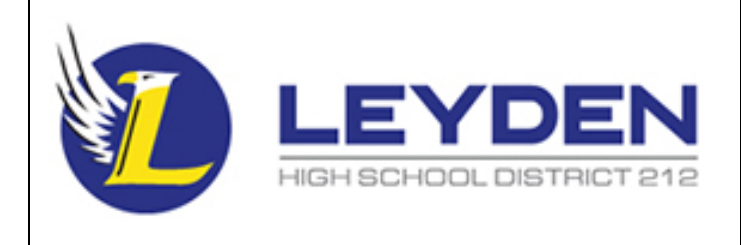

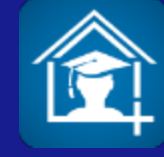

Leyden students and parents/guardians can now access Home Access Center information on their mobile devices from a convenient app. The eSchoolPLUS Family app currently includes the following:

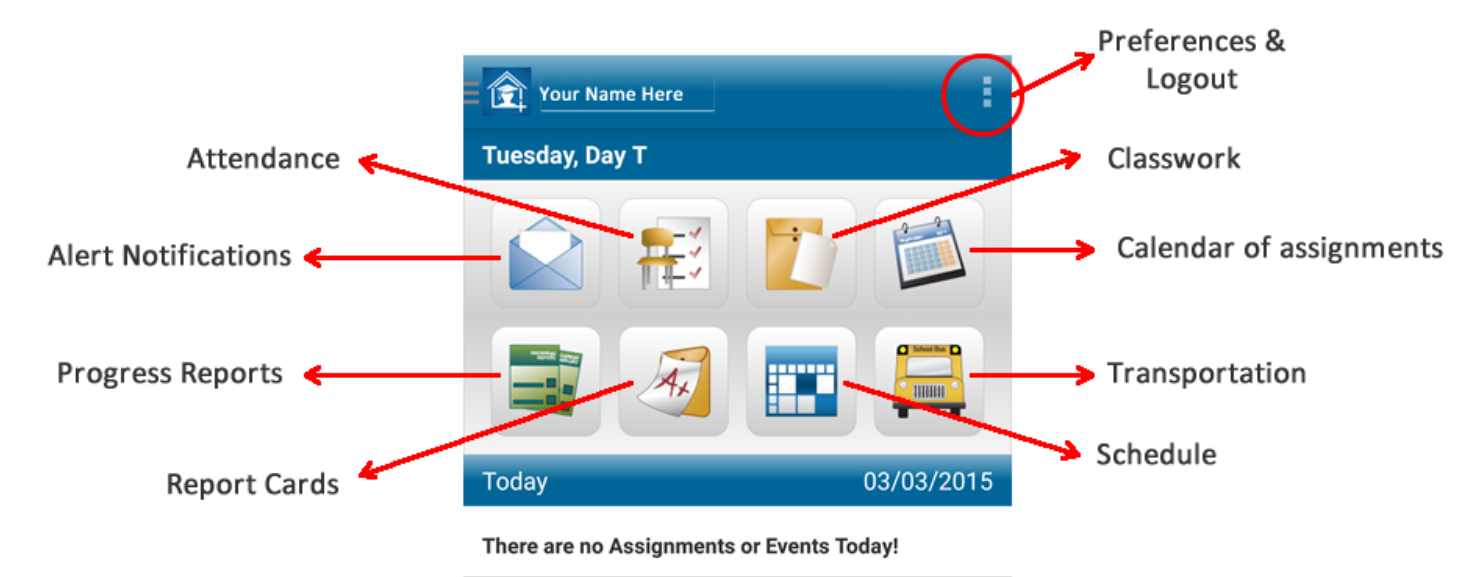

#### **Table of Contents**

Where to Get the Free [eSchoolPLUS](#page-1-0) Family App [How](#page-1-1) to Set Up the App [How](#page-1-2) to Log In Select a [Student](#page-1-3) View Alert Notifications (Currently for [Parents/Guardians](#page-1-4) Only) Change Alert Subscriptions (Currently for [Parents/Guardians](#page-2-0) Only) View [Attendance](#page-2-1) View [Assignment](#page-2-2) Calendar View [Classwork](#page-2-3) View [Schedule](#page-2-4) View [Progress](#page-3-0) Reports View [Report](#page-3-1) Cards View [Transportation](#page-3-2) Information **[Navigation](#page-3-3) Menu** Email a [Teacher](#page-4-0) How to Change Your Email [Address](#page-4-1) On File with the District

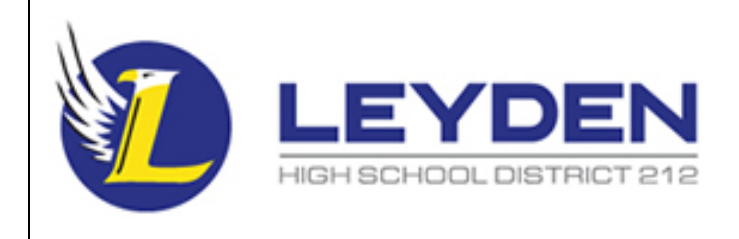

# *eSchoolPLUS Family App*

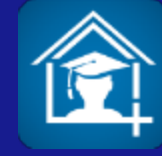

# <span id="page-1-0"></span>**Where to Get the Free eSchoolPLUS Family App**

- Android from the [Google](https://play.google.com/store/apps/details?id=com.sungardps.plus360home&hl=en) Play Store
- iPad, iTouch, and iPhone from the *[iTunes](https://itunes.apple.com/us/app/eschoolplus-family/id919127294?mt=8) App Store*
- Kindle Fire and Fire phones from the [Amazon](http://www.amazon.com/SunGard-K-12-Education-eSchoolPLUS-Family/dp/B00NU22ZAI) App Store

#### <span id="page-1-1"></span>**How to Set Up the App**

The first time you open the eSchoolPLUS Family App, you will need to select your district.

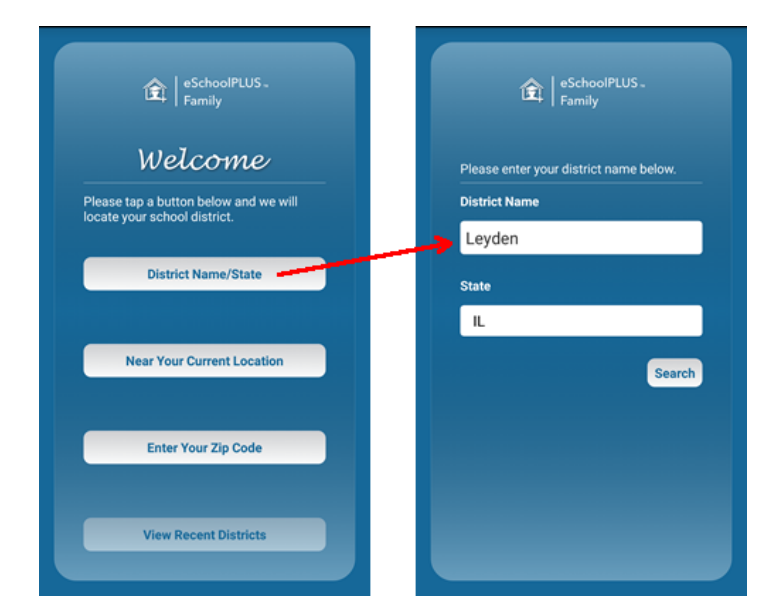

#### <span id="page-1-2"></span>**How to Log In**

The username and password for Home Access Center and the eSchoolPLUS Family App are the same.

#### <span id="page-1-3"></span>**Select a Student**

If you have access to multiple students, you can quickly switch the student in view.

- 1. Tap the student's name to display a list of the other students you can access.
- 2. Tap the student's name you want to display.

## <span id="page-1-4"></span>**View Alert Notifications (Currently for Parents/Guardians Only)**

Student alerts for attendance, classwork, progress reports, and report cards display as notifications within the app. Your subscriptions determine which alerts you will get.

- 1. Tap the **Notifications** icon. On the Notifications screen, unread notifications display in bold.
- 2. Tap a notification to view it.
- 3. Then:
	- a. To close the notification, tap Back. The notification is marked as read.
	- b. To delete the notification, tap Delete.

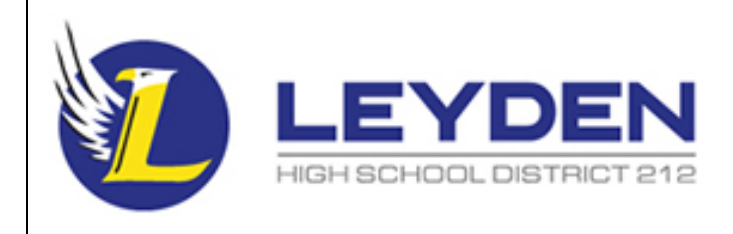

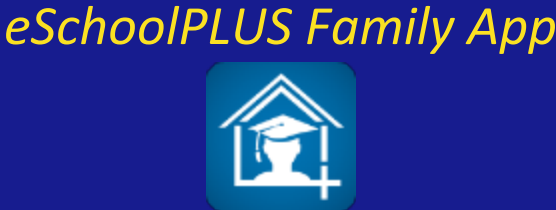

# <span id="page-2-0"></span>**Change Alert Subscriptions (Currently for Parents/Guardians Only)**

Alert subscriptions can be changed from the **Preferences**screen of the app.

- 1. Tap the **Preferences & Logout** menu in the upperright corner
- 2. Tap **Preferences**
- 3. For an alert, select the options for your subscription. In the **Receive Notification**field, select your preferred method of notification (None, Push Notification, Email, or Both).
- 4. On an iOS device, tap Done, then Save.

## <span id="page-2-1"></span>**View Attendance**

- 1. Tap the **Attendance** icon.
- 2. To move back or forward a month, use the arrow buttons above the calendar.
- 3. Tap a date to see attendance detail.
- 4. Tap **X**to close the day's attendance.

# <span id="page-2-2"></span>**View Assignment Calendar**

- 1. Tap the **Calendar**icon.
- 2. To move back or forward a month, use the arrow buttons above the calendar.
- 3. Tap a date to display the list of assignments below the calendar.
- 4. Tap an assignment to display more details.
- 5. To add the assignment to your device's calendar, tap **Add to Personal Calendar**.
- 6. Tap **X**to close an assignment.

# <span id="page-2-3"></span>**View Classwork**

- 1. Tap the **Calendar**icon.
- 2. Tap class to view.
- 3. To move back or forward a week, use the arrow buttons above the list of assignments.
- 4. Tap an assignment to view additional information.
- 5. To add it to your device's calendar, tap **Add to Personal Calendar.**
- 6. Tap **X**to close the assignment.
- 7. To select another class, tap device's Back button.

# <span id="page-2-4"></span>**View Schedule**

- 1. Tap the **Schedule**icon.
- 2. The schedule will default to the current day's schedule and the current class will be highlighted.
- 3. To view the full year's schedule, click the Year tab.

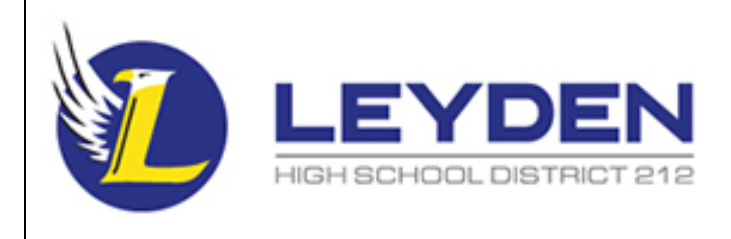

# *eSchoolPLUS Family App*

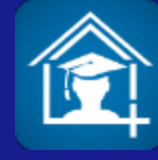

#### <span id="page-3-0"></span>**View Progress Reports**

- 1. Tap the **Progress Reports**icon.
- 2. The most recent progress report will display at the top.
- 3. Scroll down to see other progress reports denoted by the "Run" header.

## <span id="page-3-1"></span>**View Report Cards**

- 1. Tap the **Report Cards**icon.
- 2. The most recent report card will display at the top. (Note: The "TERM" grade is the grade that will show up on the student's transcript.)
- 3. Scroll down to see other report cards denoted by the "Reporting Period" header.

## <span id="page-3-2"></span>**View Transportation Information**

1. Tap the **Transportation** icon.

#### <span id="page-3-3"></span>**Navigation Menu**

You can quickly navigate between tools by clicking the navigation menu in the upper-left corner of the app.

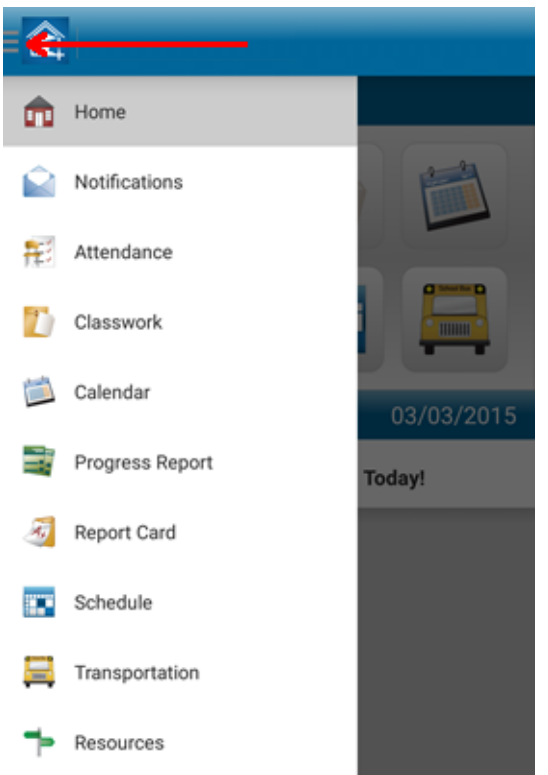

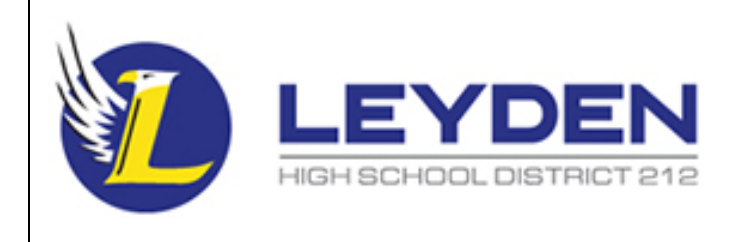

# *eSchoolPLUS Family App*

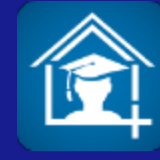

# <span id="page-4-0"></span>**Email a Teacher**

Any time you see a teacher's name, you can click on it to send an email from your device's default email application.

# <span id="page-4-1"></span>**How to Change Your Email Address On File with the District (Parents/Guardians Only)**

- 1. Tap the **Preferences & Logout** menu in the upperright corner
- 2. Tap **Preferences**
- 3. Tap on the Email Address box
- 4. Enter/update your email address
- 5. Click Save